# Cutting Master 4 (Illustrator)

Adobe Illustrator Cutting Master 4 **Cutting Master 4** 

事前にプロッターと PC の接続を行い、用紙のセットを行ってください。

### Illustrator

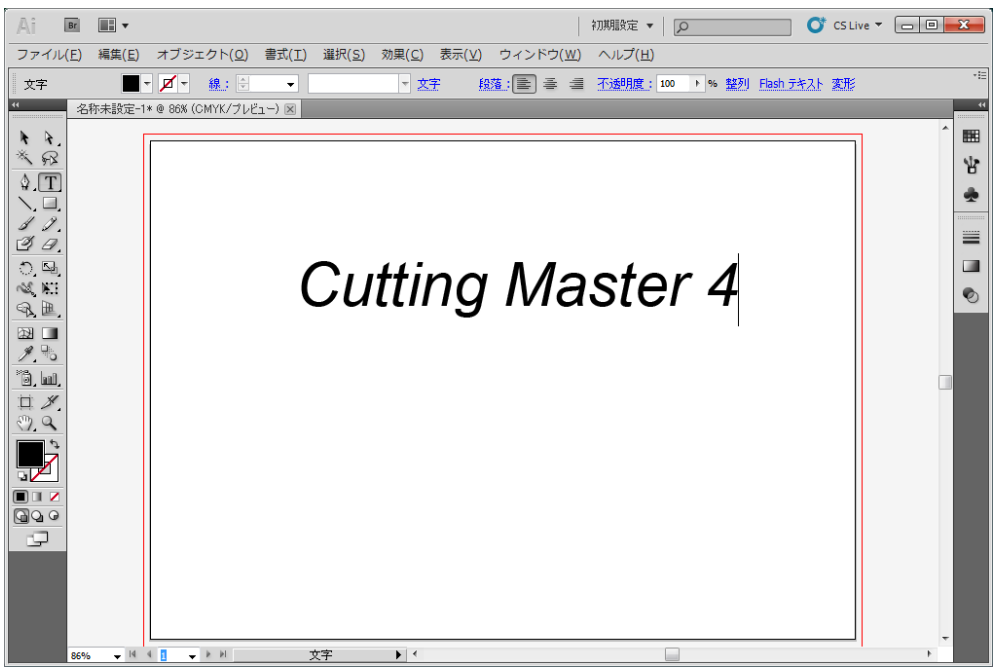

②「ファイル(F)」より「Cutting Master 4」⇒「カット・プロット」をクリックします。

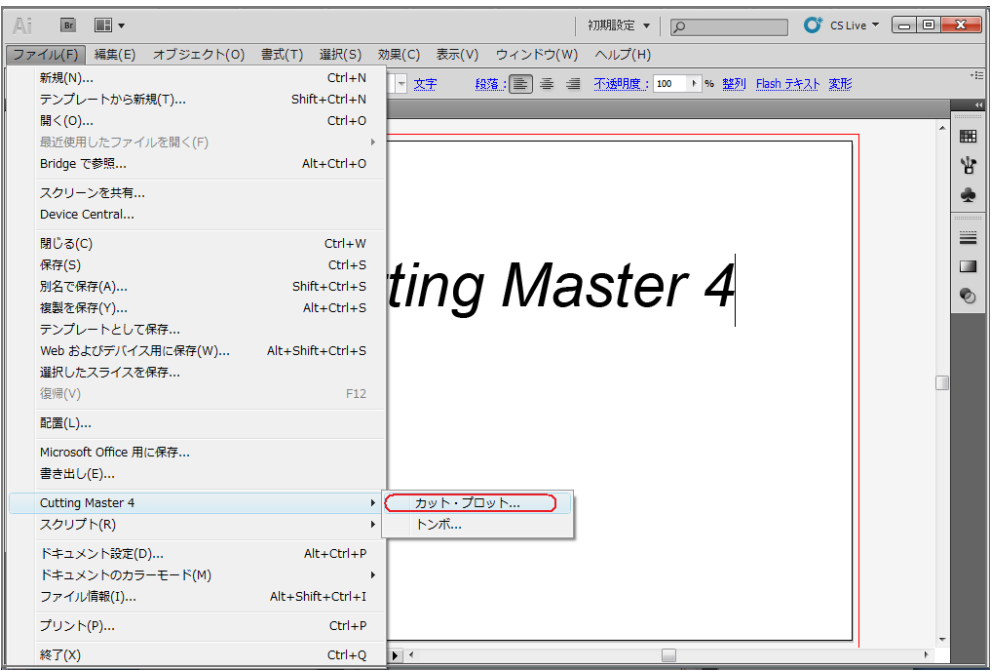

 $(Y)$ 

 $(N)$ 

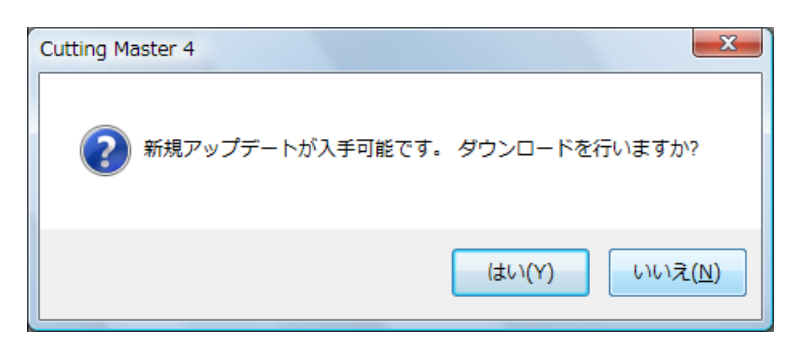

### **Cutting Master 4**

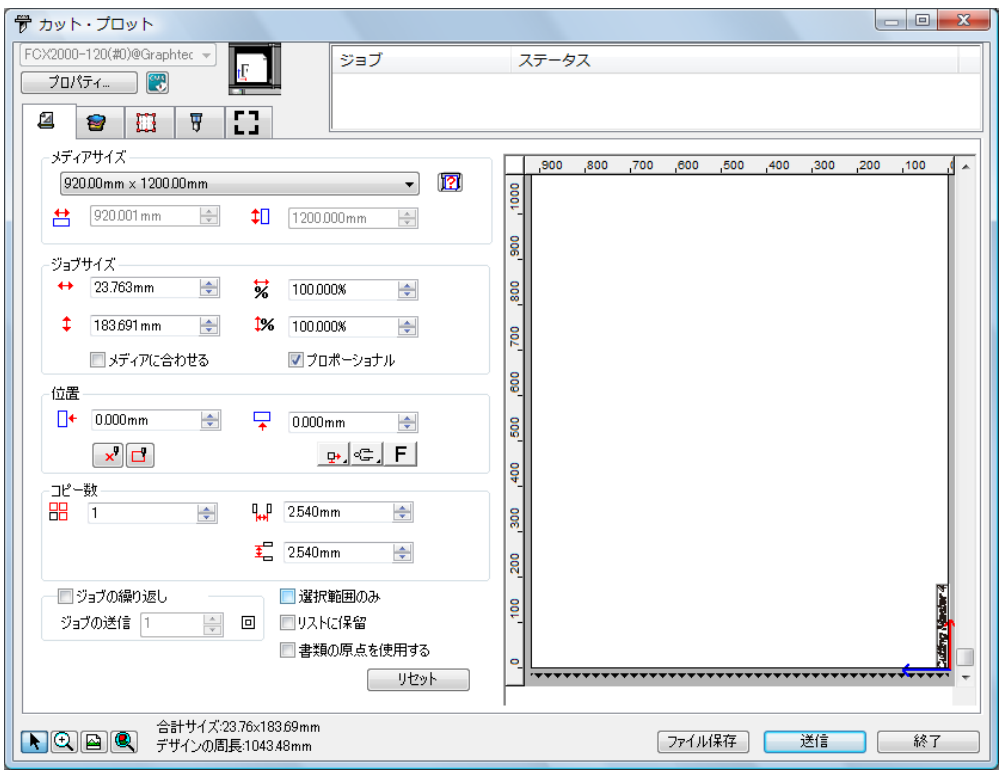

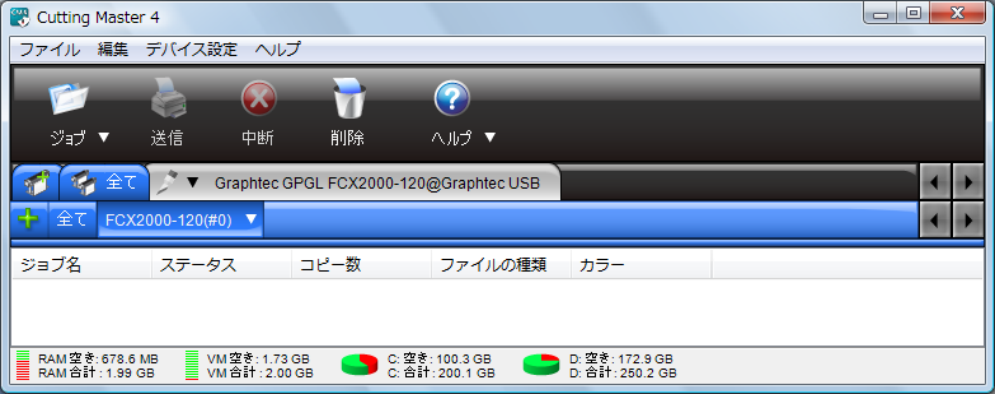

**Cutting Master 4** 

 $\mathbb{Z}$  , the contract is the contract in the contract in the contract in the contract in the contract in the contract in the contract in the contract in the contract in the contract in the contract in the contract in th

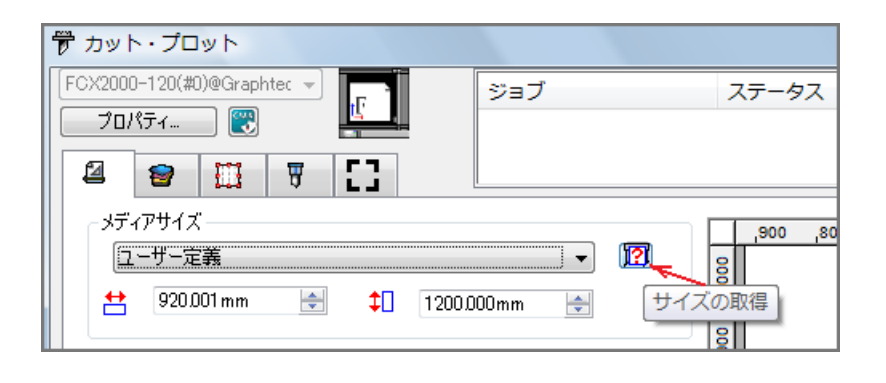

 $\frac{d}{dx}$ 

 $\frac{1}{2}$  and  $\frac{1}{2}$  and  $\frac{1}{2}$  a

 $\cdot$  \*  $\cdot$  PC

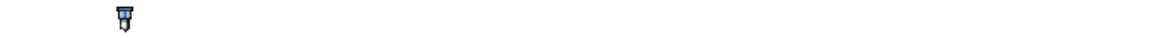

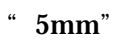

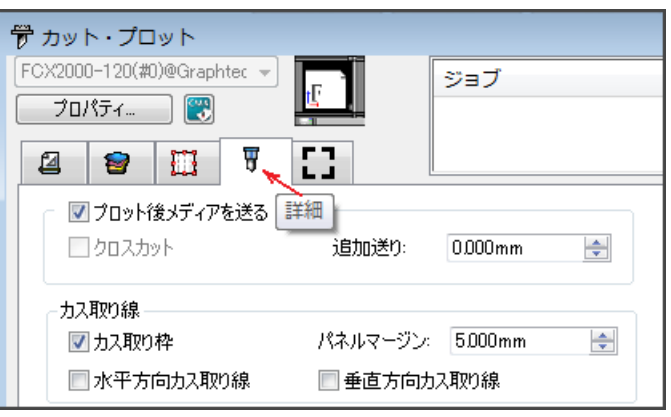

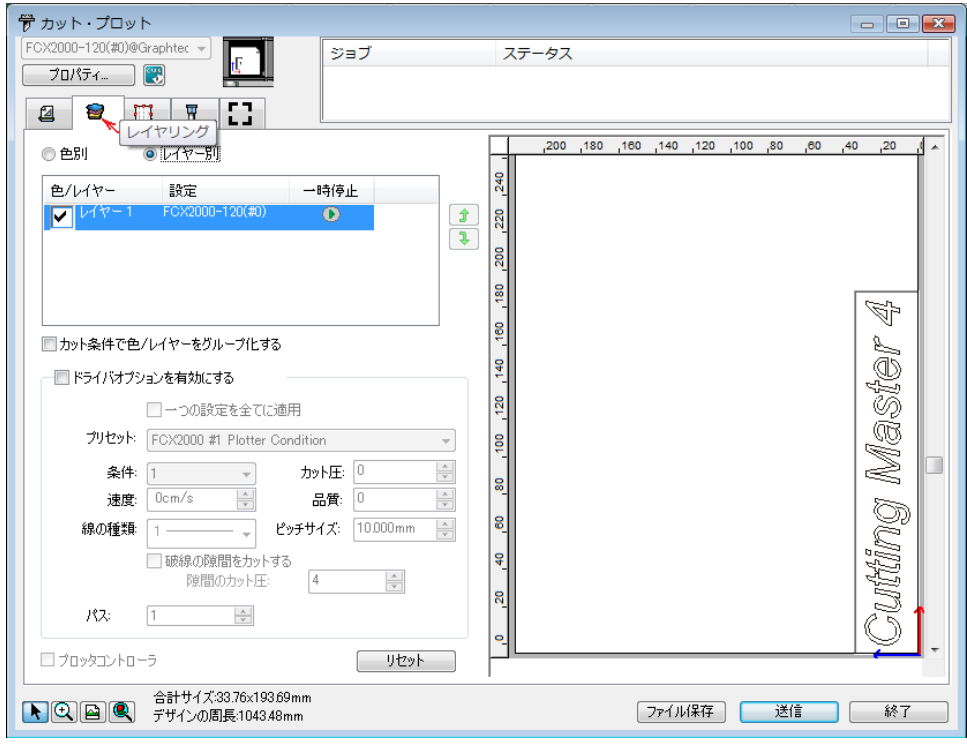

⑦「レイヤリング 」タブの中の"色別"や"レイヤー別"の選択により、色やレイヤーで

 $\cdots$  $\begin{array}{c|c|c|c|c} \hline \multicolumn{3}{c|}{\textbf{}} & \multicolumn{3}{c|}{\textbf{}} & \multicolumn{3}{c|}{\textbf{}} \\ \hline \multicolumn{3}{c|}{\textbf{}} & \multicolumn{3}{c|}{\textbf{}} & \multicolumn{3}{c|}{\textbf{}} & \multicolumn{3}{c|}{\textbf{}} & \multicolumn{3}{c|}{\textbf{}} \\ \hline \multicolumn{3}{c|}{\textbf{}} & \multicolumn{3}{c|}{\textbf{}} & \multicolumn{3}{c|}{\textbf{}} & \multicolumn{3}{c|}{\textbf{}} & \multicolumn$ 学 カット・プロット  $\begin{array}{|l|c|c|c|} \hline \text{FC} \times \text{2000-120(\#0)} @ \text{Graphtec } \star \text{ } & & \text{ } \\\hline \hline \text{70} \text{/s} \text{F-f.} & \text{ } & \text{ } \\\hline \end{array}$ ジョブ ステータス 名称未設定-1\_1.job カット中... ...  $2 \left| \frac{1}{2} \right| \left| \frac{1}{2} \right| \left| \frac{1}{2} \right| \left| \frac{1}{2} \right| \left| \frac{1}{2} \right| \left| \frac{1}{2} \right| \left| \frac{1}{2} \right| \left| \frac{1}{2} \right| \left| \frac{1}{2} \right| \left| \frac{1}{2} \right| \left| \frac{1}{2} \right| \left| \frac{1}{2} \right| \left| \frac{1}{2} \right| \left| \frac{1}{2} \right| \left| \frac{1}{2} \right| \left| \frac{1}{2} \right| \left| \frac{1}{2} \$ -メディアサイズ––  $\Box$ 20 180 160 140 120 100 80 00 100 20  $\sqrt{2}$  $\overline{\phantom{a}}$ ANSI A  $240$ <u>→</u> 215.900mm → → 279.400mm →  $\overline{\mathbf{a}}$  $\left| \frac{1}{2} \right|$ ジョブサイズ –  $\leftrightarrow$  33.763mm  $\leftrightarrow$  5% 100.000%  $\leftrightarrow$  $\frac{1}{2}$ Þ  $\downarrow$  193691mm  $\bigoplus$  1% 100.000%  $\frac{1}{\sqrt{2}}$  $\frac{1}{2}$ Master ■メディアに合わせる ■プロポーショナル  $\frac{1}{40}$  $\frac{1}{20}$  $\Box$ + 0.000mm  $\begin{array}{|c|c|c|c|c|}\hline \text{--} & \text{--} & \text{--} & \text{--} \ \hline \end{array}$  0.000mm  $\begin{array}{|c|c|c|c|}\hline \text{--} & \text{--} & \text{--} & \text{--} \ \hline \end{array}$  $\boxed{\mathbf{x}}$   $\boxed{\Box}$  $\frac{1}{2}$   $\frac{1}{2}$   $\frac{1}{2}$   $\frac{1}{2}$   $\frac{1}{2}$  $|\underline{\mathsf{s}}|$  $\begin{array}{c|c} \multicolumn{3}{c|}{\multicolumn{3}{c|}{\multicolumn{3}{c}{\multicolumn{3}{c}{\$  $|\tt{s}|$ Cutting  $\frac{1}{2}$   $\frac{1}{4}$  2540mm  $\frac{1}{2}$  $\overline{\phantom{0}}$  $\frac{1}{2}$  2540mm  $\frac{\Delta}{\Psi}$ 40 ■ジョブの繰り返し □選択範囲のみ  $\overline{20}$ □書類の原点を使用する  $\frac{1}{2}$ [ リセット ] \*\*\*\*\*\*\*\*\*\*\*\*\*\*\*\*\*\*\*\*\*\*\*\*\*\*\*\*\*\*\*\*\*\*\*\*\* . <del>. . . . .</del> ● 全計サイズ33.76x193.69mm<br>■ ● デザインの周長:1043.48mm ファイル保存 | 送信 | 終了

 $\Sigma$ 

 $\sqrt{r}$  xpf" FCX2000 USB

### Cutting Master 4

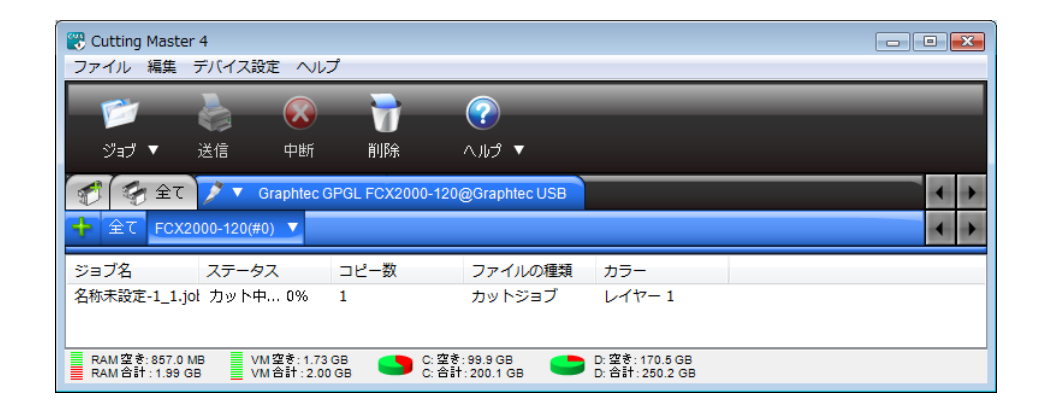

 $2 - 1$ 

**色** しょうこく こうしょう

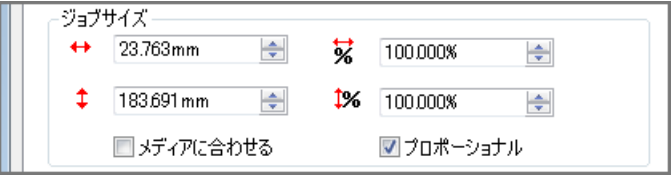

 $\mathbf{x}$ 

「プレビュー 」をチェックすると、オブジェクトの周囲の 4 点の位置にプロッターのカ

位置  $\Box +$  0.000mm  $\Rightarrow$ 皇 0.000mm  $\Rightarrow$  $\frac{1}{2}$   $\frac{1}{2}$   $\frac{1}{2}$   $\frac{1}{2}$   $\frac{1}{2}$   $\frac{1}{2}$  $\boxed{\mathbf{x}}$   $\boxed{\Box}$ 

 $\mathbb{R}^*$  , where  $\mathbb{R}^*$  is the contract of  $\mathbb{R}^*$  .

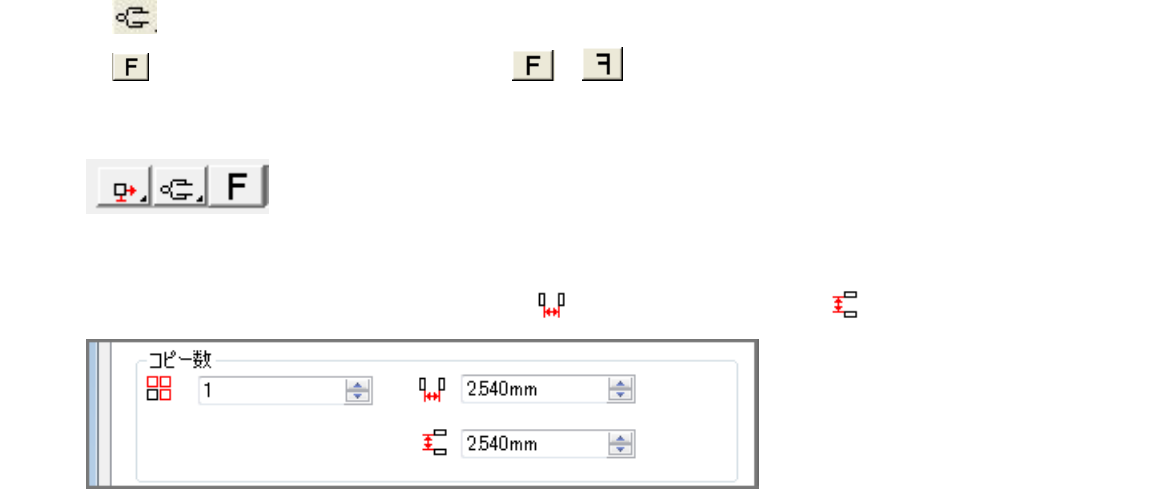

**Illustrator** 

**Cutting** 

Master 4

**Illustrator** 

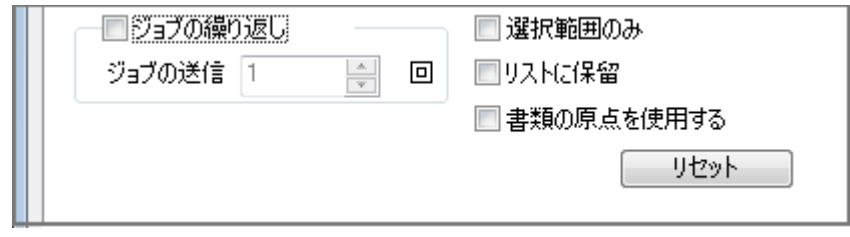

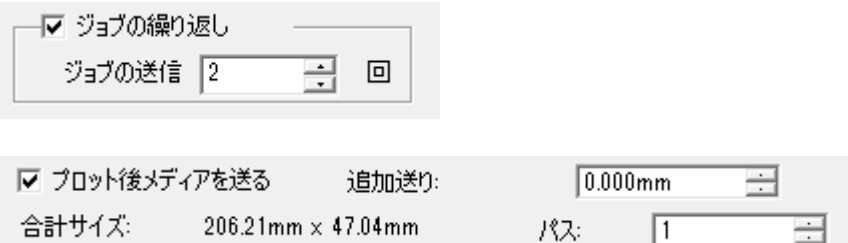

」の中の「プロット後メディアを送る」に由来、そのメディアを送ることに自動的なメディアを送る。

 $2 - 2$ 

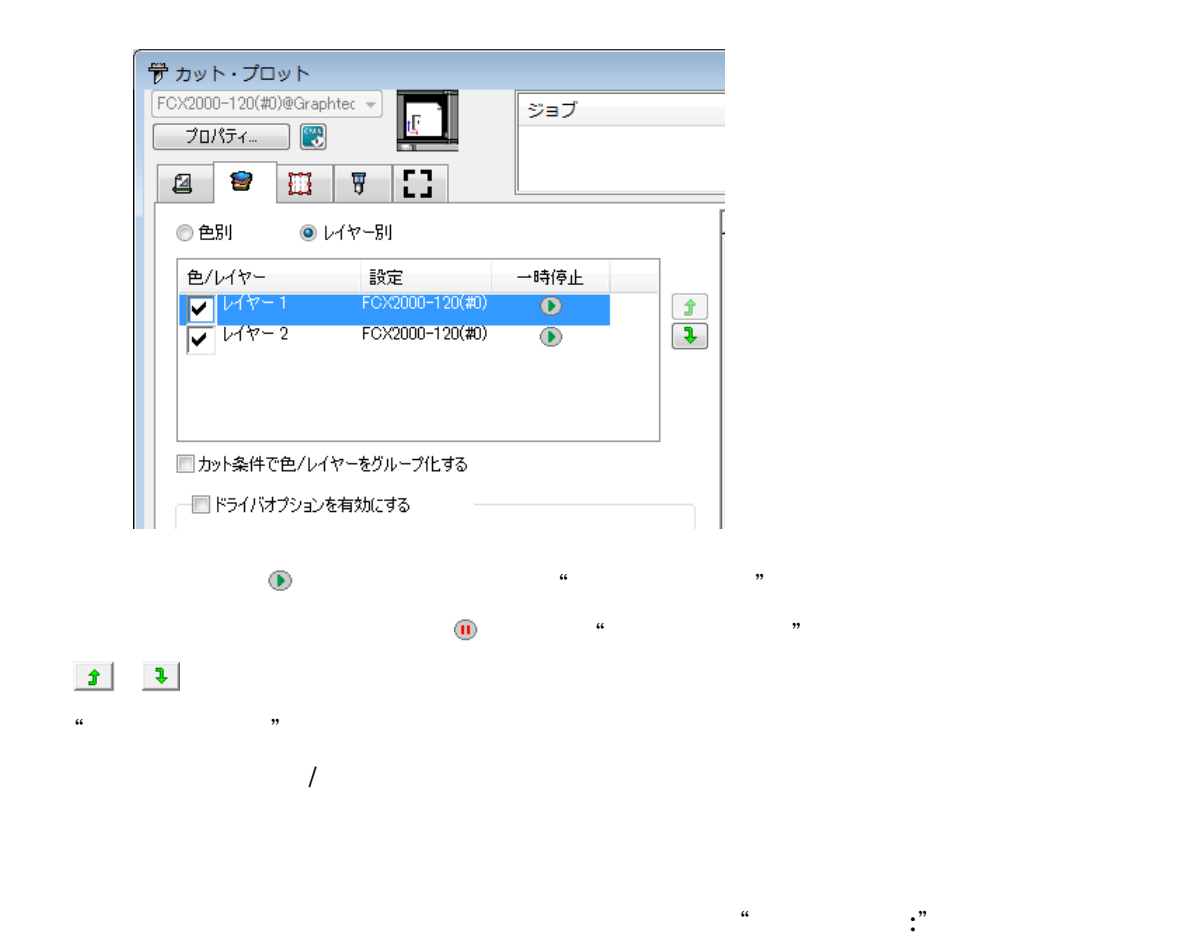

<u>うちがい ちょうしょうしょう こうしょうしょう こうしょうしょう しょうしょうしょう しょうしょうしょう しょうしょうしょう しょうしょうしょう</u>

 $No.({#1}$   $#8)$ 

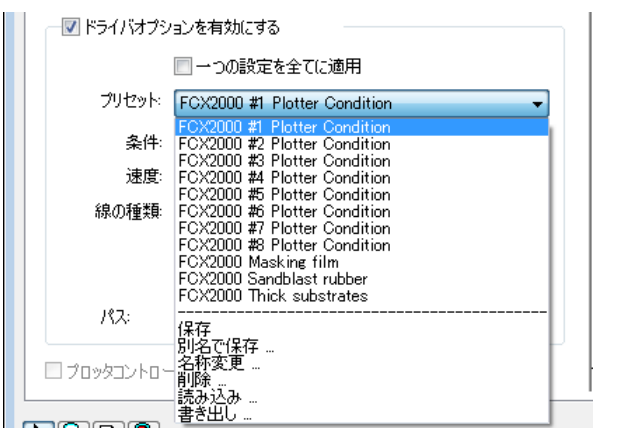

 $#1$  #8  $*$  Condition No."

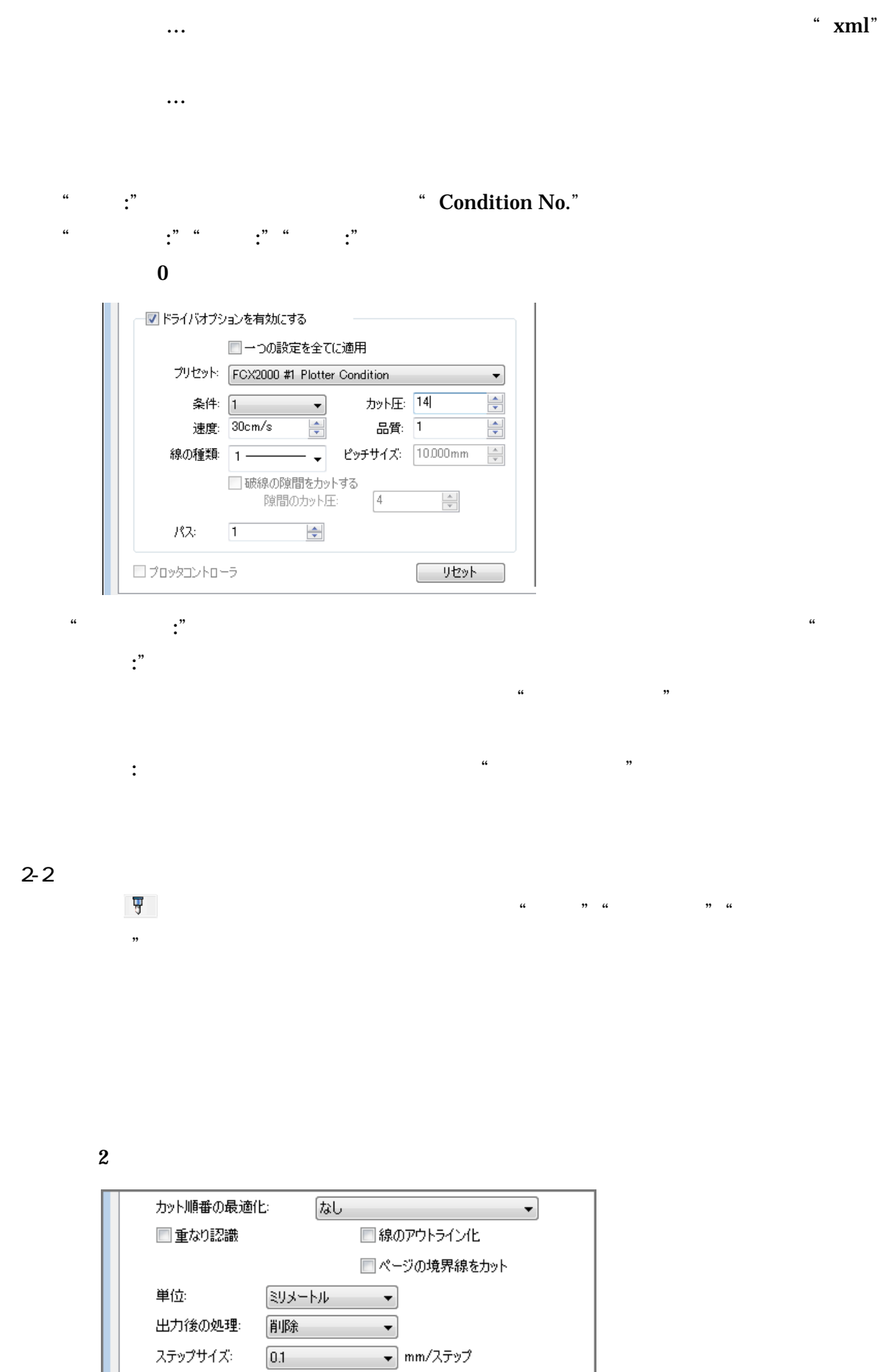

ı

ステップサイズ:

 $\boxed{0.1}$ 

```
" 0.1mm" "0.05mm" "0.025mm" "0.01mm"
```
### $0.1$ mm

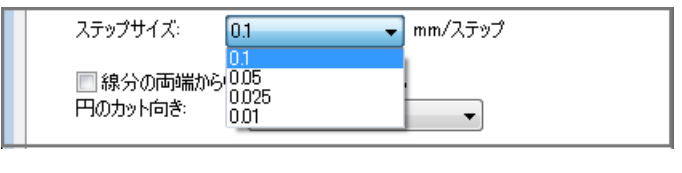

 $\frac{1}{2}$  and  $\frac{1}{2}$  and  $\frac{1}{2}$  a

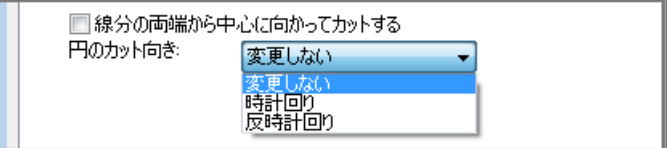

 $\overline{\textbf{c}}$ 

 $A3$ 

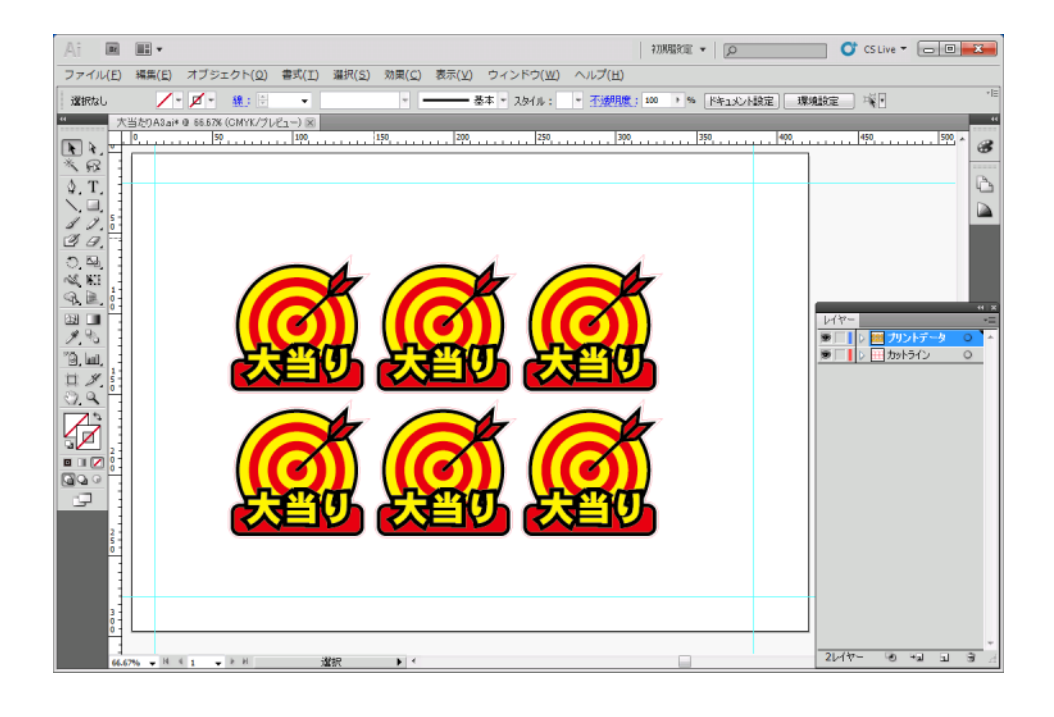

 $20mm$  15mm 35mm

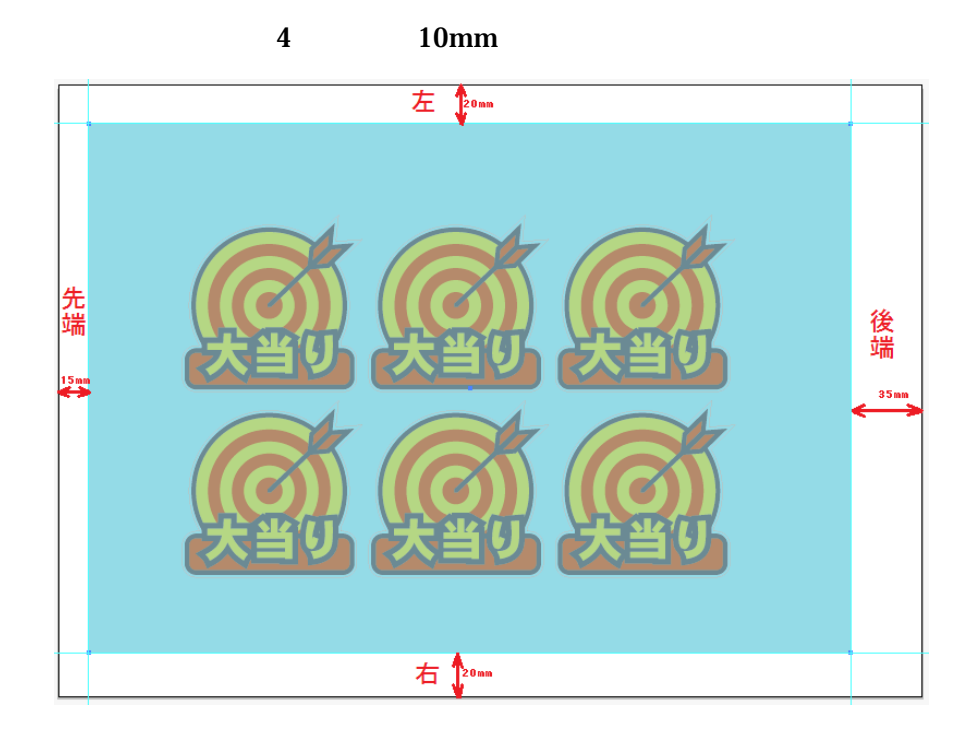

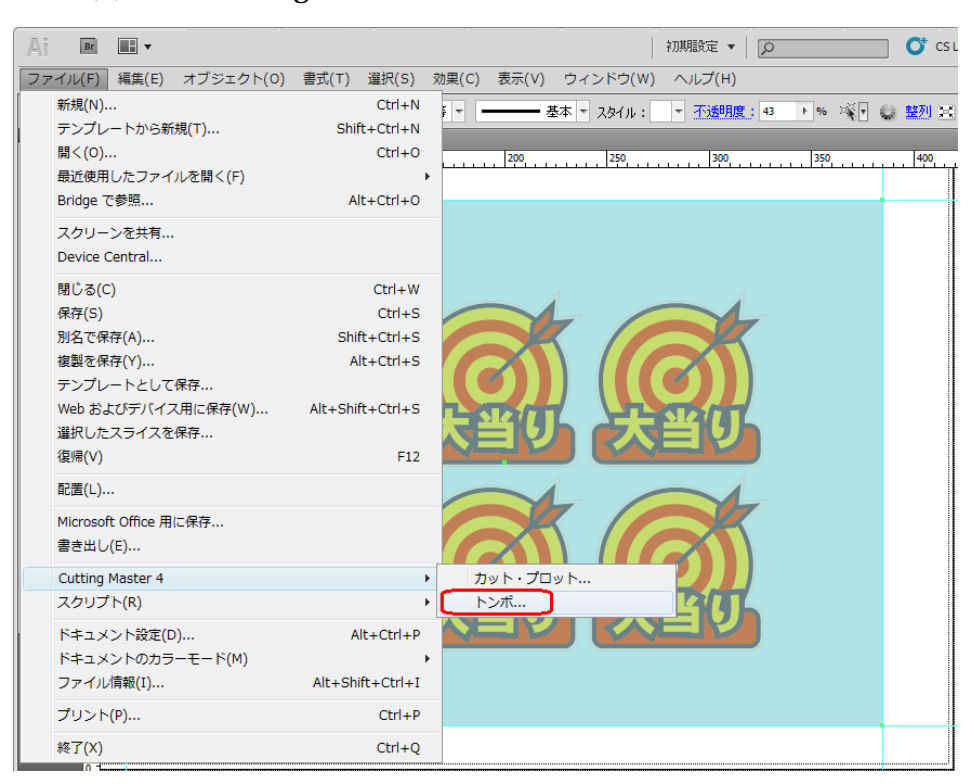

#### ③「ファイル(F)」⇒「Cutting Master 4」⇒「トンボ…」を選択します。

Graphtec 4 2

 $0.3$ mm  $1.0$ mm  $5.0$ mm  $20.0$ mm

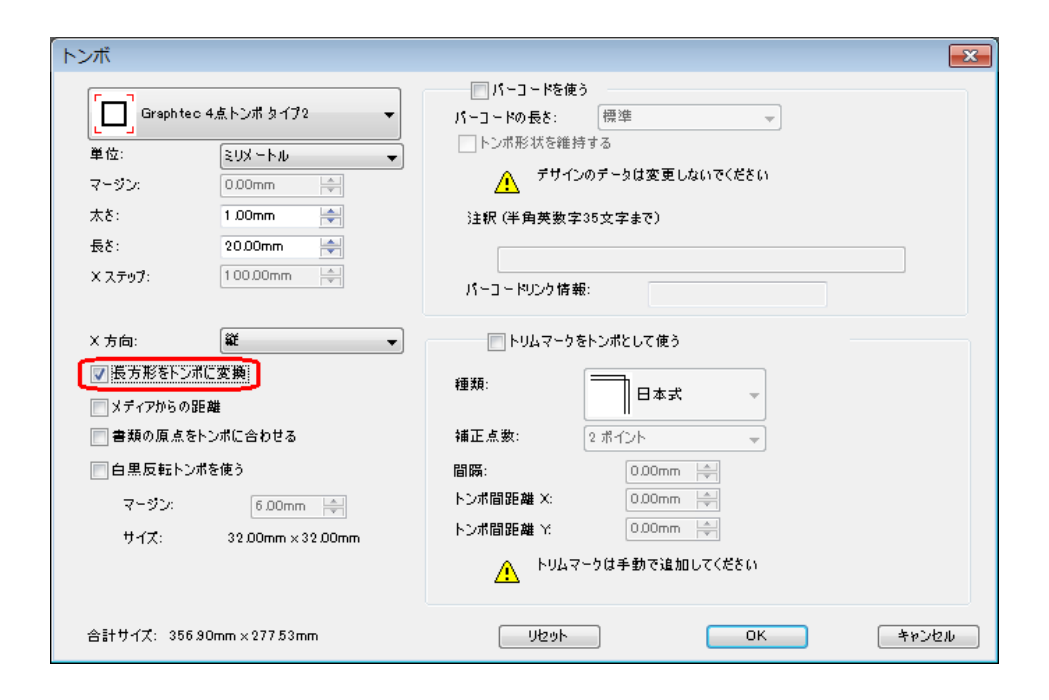

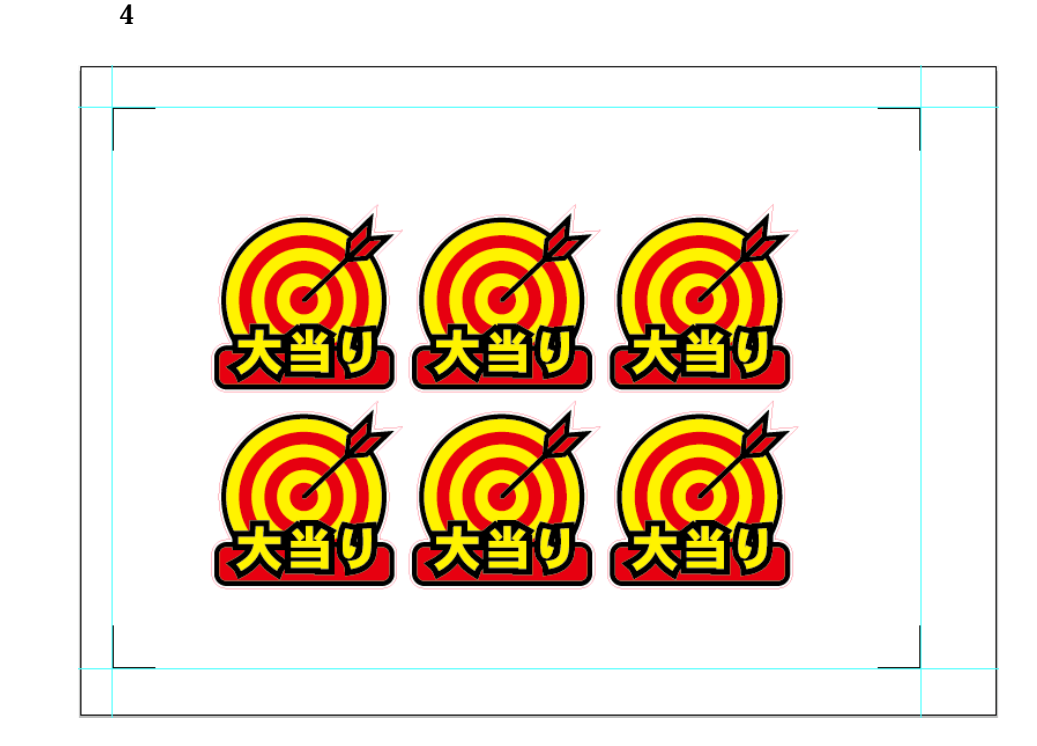

#### Cutting Master 4 ∴…

 $\mathbb{A}$ i Br $\mathbb{B}$   $\mathbb{B}$   $\mathbb{B}$ |ファイル(F) 編集(E) オブジェクト(0) 書式(T) 選択(S) 効果(C) 表示(V) ウィンドウ(W) ヘルプ(H) 新規(N)...  $Ctrl + N$  $F =$ -<br>テンプレートから新規(T)...  $Shift+Ctrl+N$ 開<(0)...  $Ctrl + O$ <u>. 200 . . . . . . 250 . . . . . . 300 . . . . . . . 350 . . . . .</u>  $\overline{1}$  400 最近使用したファイルを開く(F)  $\sim$ Bridge で参照... Alt+Ctrl+O スクリーンを共有... Device Central... 閉じる(C)  $Ctrl + W$ 保存(S)  $Ctrl + S$  $Shift+Ctrl + S$ 別名で保存(A)... 複製を保存(Y)...  $Alt + CtrI + S$ テンプレートとして保存... Web およびデバイス用に保存(W) ... Alt+Shift+Ctrl+S 選択したスライスを保存... 復帰(V) F<sub>12</sub> 配置(L)... Microsoft Office 用に保存... 書き出し(E)... Cutting Master 4  $\overline{\phantom{a}}$ **オット・プロット...** スクリプト(R)  $\overline{\phantom{a}}$ トンボ YEIY ドキュメント設定(D)...  $Alt + CtrI + P$ ドキュメントのカラーモード(M) Alt+Shift+Ctrl+I ファイル情報(I)... プリント(P)...  $Ctrl + P$ 終了(X)  $Ctrl + Q$ na k

#### **Cutting Master 4**

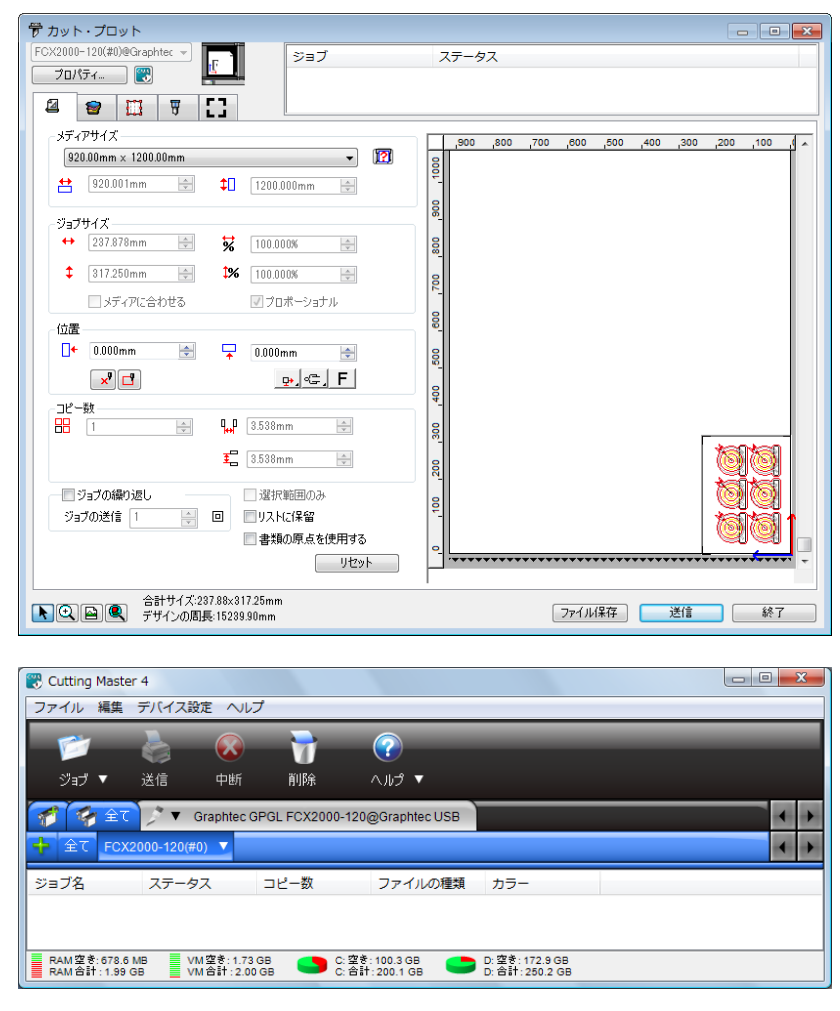

**Cutting Master 4** 

 $\Box$ 

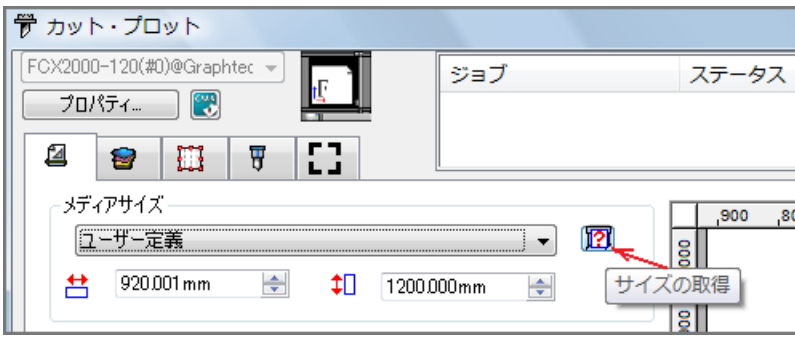

 $\alpha$ 

 $\cdot$  \*  $\cdot$  PC

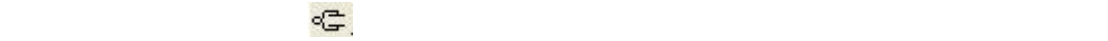

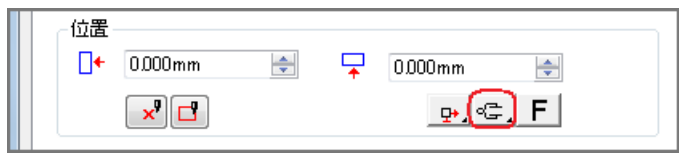

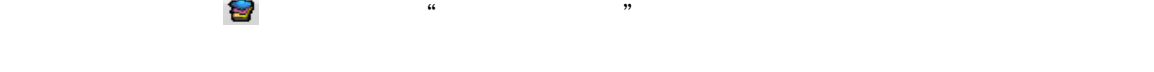

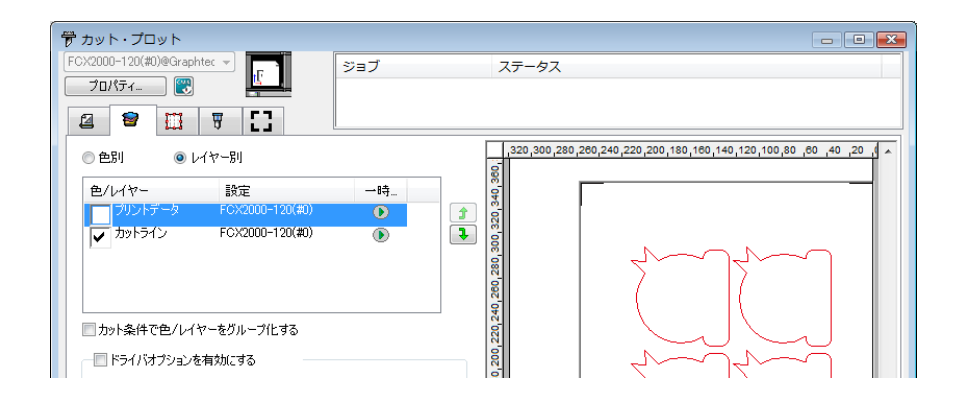

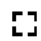

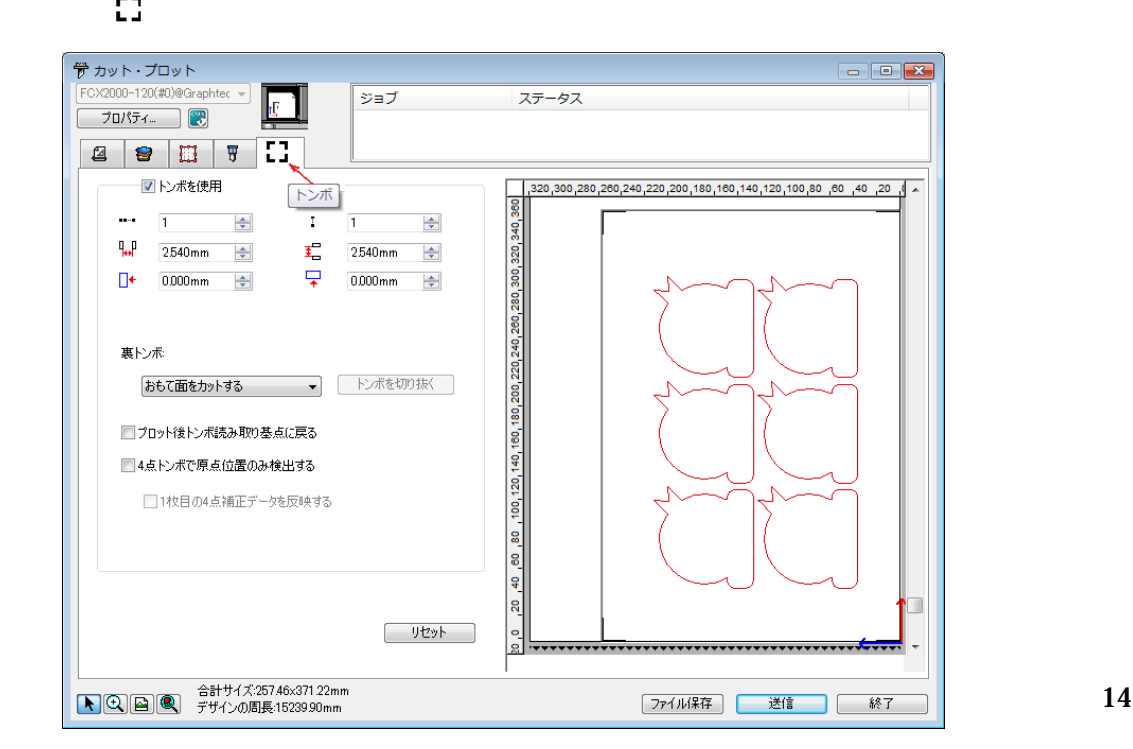

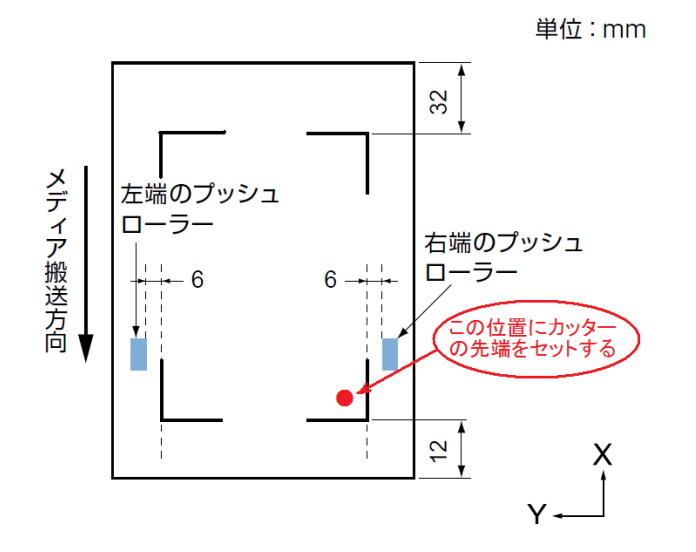

 $\overline{\text{OK}}$ 

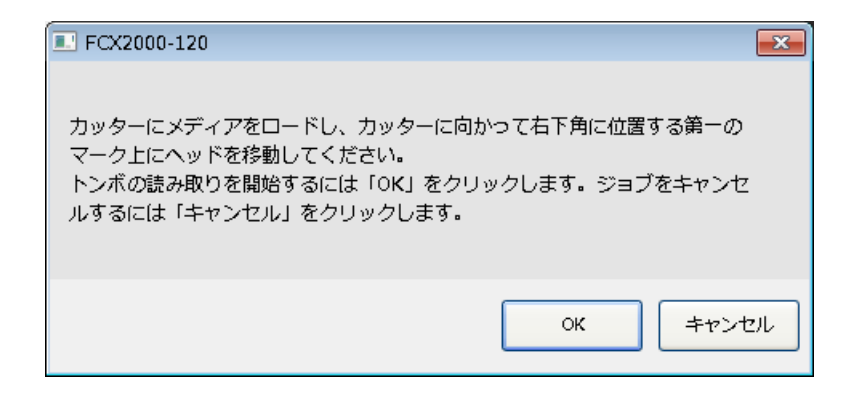